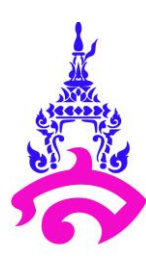

**คู่มือการสร้างแบบฟอร์มรูปแบบออนไลน์ผ่าน Google Form**

**จัดท าโดย นางสาวอารียา โคตวงษา เจ้าหน้าที่บริหารงานทั่วไป**

**ฝ่ายกิจการนักเรียน โรงเรียนสาธิตมหาวิทยาลัยราชภัฏสวนสุนันทา ประจ าปีงบประมาณ 2566**

## **ค าน า**

คู่มือการสร้างแบบฟอร์มรูปแบบออนไลน์ผ่าน Google Form ฉบับนี้ จัดทำขึ้นเพื่อให้ ผู้ปฏิบัติงานใช้เป็นแนวทางในการสร้างแบบฟอร์มรูปแบบออนไลน์ผ่าน Google Form เพื่อให้ เข้าใจกระบวนการปฏิบัติงานสร้างแบบฟอร์มรูปแบบออนไลน์ผ่าน Google Form และสามารถ ปฏิบัติงานให้มีประสิทธิภาพ

> นางสาวอารียา โคตวงษา ผู้จัดทำ มีนาคม 2566

**สารบัญ**

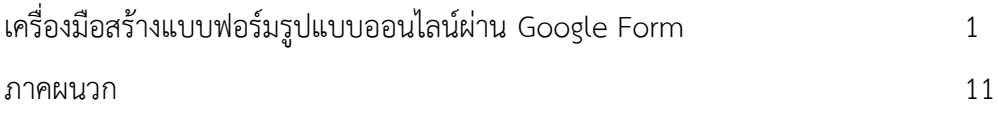

## **เครื่องมือสร้างแบบฟอร์มรูปแบบออนไลน์ผ่าน Google Form**

Google Form สามารถสร้างแบบสอบถามออนไลน์ หรือใช้สำหรับรวบรวมข้อมูลได้ ้อย่างรวดเร็ว การที่เราทำแบบสอบถามออนไลน์จะช่วยให้มีโอกาสได้ผู้เข้าร่วมแบบสอบถามที่ ่ ทั่วถึงกว่า ข้อมูลถูกจัดเก็บอย่างเป็นระเบียบ สามารถนำข้อมูลไปใช้ต่อได้สะดวก เราสามารถนำ ผลลัพธ์จากการทำแบบสอบถามออนไลน์ไปใช้ต่อได้อย่างสะดวก รวดเร็ว เพราะเราสามารถ Export ข้อมูลผลลัพธ์ออกมาเป็นไฟล์เพื่อนำไปใช้ต่อได้เลย การที่จะเข้าไปใช้งาน Google Form ได้ ต้องมีบัญชี Google ก่อน ซึ่งนักศึกษาและบุคคลากรของมหาวิทยาลัยกรุงเทพ สามารถใช้ บัญชี Google ของทางมหาวิทยาลัยได้เลยซึ่งถ้าเรามีบัญชี Google เรียบร้อยแล้ว ให้เข้าไป ที่ <https://docs.google.com/forms> และทำการลงชื่อเข้าใช้งาน จะปรากฎหน้าต่างแสดง แบบฟอร์มที่เรามีอยู่ ดังแสดงในภาพที่ 2.1

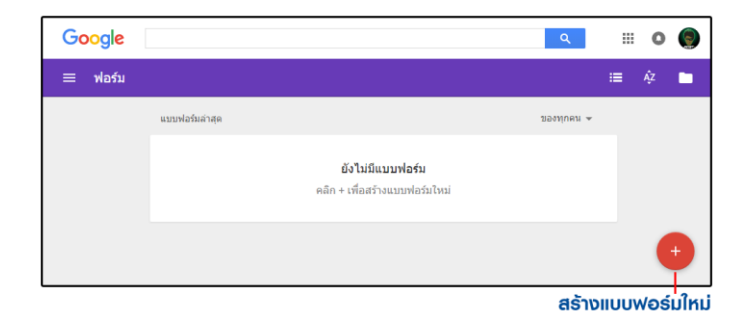

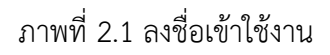

จากภาพที่ 2.1 คือเรายังไม่มีแบบฟอร์มอยู่เลย หลังจากเข้ามาที่หน้าต่างแสดงแบบฟอร์ม ของเราแล้ว ให้กดปุ่ม สร้างแบบฟอร์มใหม่แล้วเริ่มขั้นตอนสร้างแบบฟอร์มได้เลยดังแสดงในภาพที่ 2.2

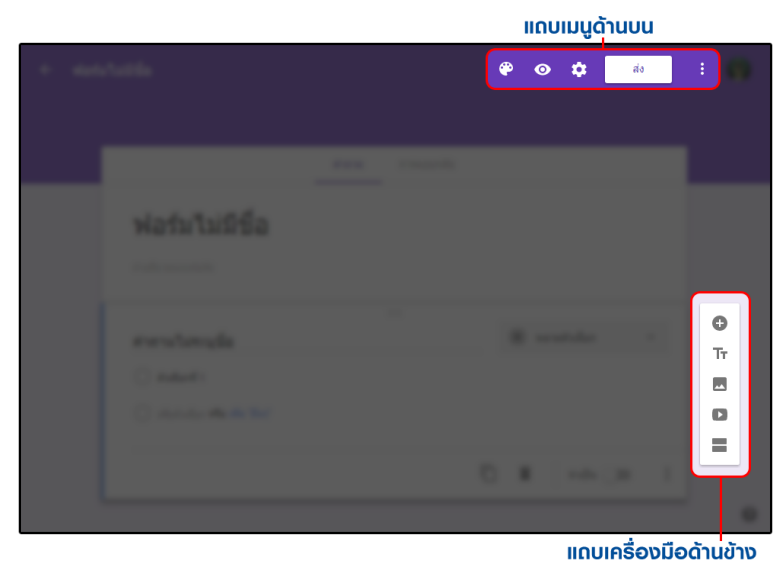

ภาพที่ 2.2 แถบเครื่องมือด้านข้าง

เนื่องจากความสามารถของปุ่มต่างๆ ในแถบเมนูด้านบนส่วนใหญ่จะถูกใช้ทำหลังจาก สร้างแบบฟอร์มเสร็จ เพราะฉนั้นตอนนี้เราจะมาพูดถึงบริเวณแถบเครื่องมือด้านข้างกันก่อน ซึ่ง แถบเครื่องมือนี้มีไว้สำหรับสร้างคำถามต่างๆ ในแบบฟอร์ม

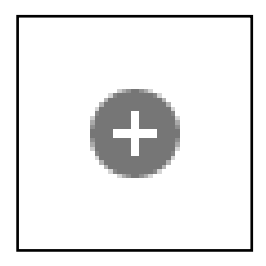

ภาพที่ 2.3 เพิ่มคำถาม (Add question)

เพิ่มคำถาม (Add question) ใช้สำหรับเพิ่มคำถามในรูปแบบต่างๆ คำถามแต่ละรูปแบบ จะมีลักษณะและความสามารถที่แตกต่างกัน

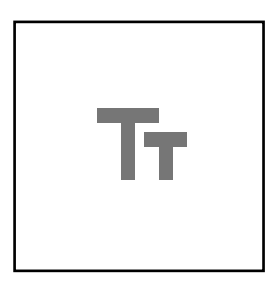

ภาพที่ 2.4 เพิ่มชื่อและรายละเอียด (Add title and description)

เพิ่มชื่อและรายละเอียด (Add title and description) สำหรับเพิ่มแถบป้ายชื่อพร้อม รายละเอียดที่ต้องการแจ้งให้ทราบเหมาะสำหรับใช้ในการแบ่งส่วน เช่น ส่วนที่ 1: ข้อมูลส่วนตัว / ส่วนที่ 2: การประเมิน

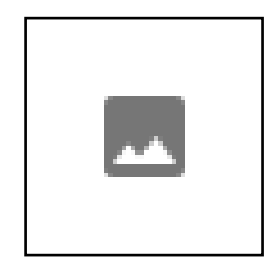

ภาพที่ 2.5 เพิ่มรูปภาพ (Add image)

ี เพิ่มรูปภาพ (Add image) สำหรับแทรกรูปภาพลงไปในแบบฟอร์ม สามารถแทรกได้จาก รูปในเครื่องของเรา หรืออ้างอิงรูปที่มีอยู่บน Internet แล้วก็ได้

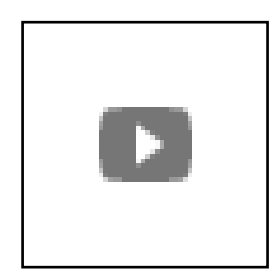

ภาพที่ 2.6 เพิ่มรูปภาพ (Add image)

ี เพิ่มรูปภาพ (Add image) สำหรับแทรกคลิปวิดีโอลงไปในแบบฟอร์ม สามารถเรียกวิดีโอ จากบัญชี YouTube ของเรา หรือค้นหาจาก YouTube ผู้อื่นก็ได้

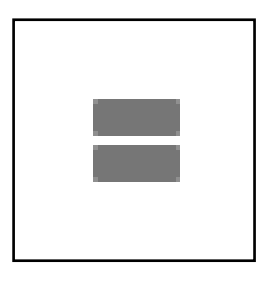

ภาพที่ 2.7 เพิ่มส่วน (Add section)

เพิ่มส่วน (Add section) ใช้ในการแบ่งหน้า และยังสามารถใช้แยกส่วนของแบบสอบถาม ออกจากกันได้อีกด้วยซึ่งในส่วนนี้จะอธิบายในหัวข้อต่อไป ซึ่งรายละเอียดของแถบเครื่องมือส่วนนี้ ทั้งหมด สามารถอ่านเพิ่มเติมได้จากการตกแต่งธีม การดูตัวอย่าง และการตั้งค่าเนื่องจากข้างต้นเราได้พูด ถึง แถบเครื่องมือด้านข้าง กันไปเรียบร้อยแล้วจะมาพูดถึง แถบเมนูด้านบน กันต่อ

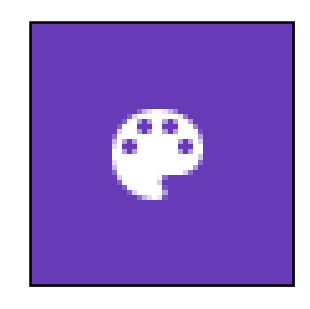

ภาพที่ 2.8 ชุดสี (Color Palette)

ชุดสี (Color Palette) ปรับแต่งสีและธีม ของแบบฟอร์มจากที่แจกฟรีอยู่แล้วหรือ สามารถแทรกรูปของเราเองขึ้นไปบน Header ก็ได้

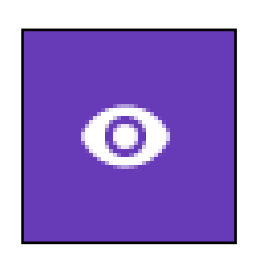

ภาพที่ 2.9 แสดงตัวอย่าง (Preview)

แสดงตัวอย่าง (Preview) สำหรับดูตัวอย่างแบบฟอร์มในมุมมองของผู้ตอบแบบสอบถาม (สามารถดูไปแก้ไขไป สลับกันไปมาได้)

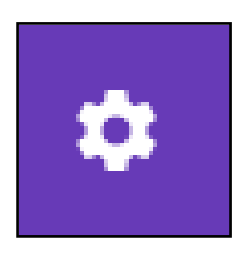

ภาพที่ 2.10 การตั้งค่า (Setting)

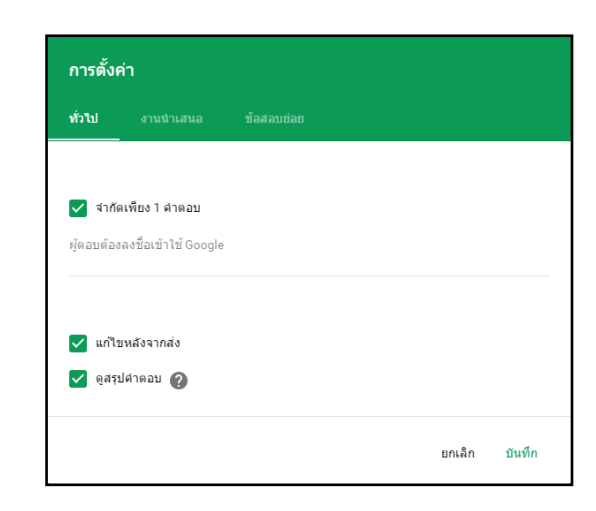

ภาพที่ 2.11 การตั้งค่าทั่วไป

จำกัดเพียง 1 คำตอบ จำกัดให้ 1 คน สามารถทำแบบฟอร์มได้ครั้งเดียว โดยผู้ทำ แบบฟอร์มต้องลงชื่อเข้าใช้เท่านั้น แก้ไขหลังจากส่งอนุญาตให้ผู้ทำแบบฟอร์ม สามารถกลับไป แก้ไขคำตอบได้ และดูสรุปคำตอบอนุญาตให้ผู้ทำแบบฟอร์ม สามารถกลับไปดูคำตอบที่ตนตอบได้

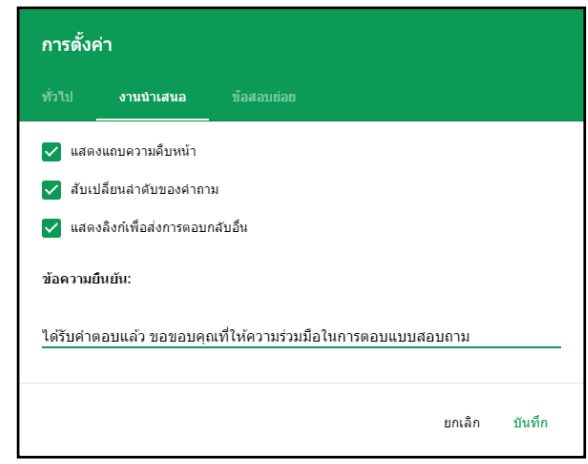

ภาพที่ 2.12 การตั้งค่างานนำเสนอ

แสดงความคืบหน้าจะปรากฏเส้นแจ้งความคืบหน้า หากมีการแบ่งหน้า สับเปลี่ยนลำดับ ่ ของคำถาม เรียงลำดับคำถามแบบส่ม (เหมาะกับการทำฟอร์มเป็นข้อสอบ) แสดงลิงก์เพื่อส่งการ ิตอบกลับอื่นอนุญาตให้ผู้ทำแบบฟอร์ม ส่งคำตอบเพิ่มได้มากกว่า 1 รอบ ข้อความยืนยัน แสดง ข้อความ หลังจากทำแบบฟอร์มเสร็จ ส่วนหัวข้อสุดท้ายจะเป็นการตั้งค่าสำหรับทำข้อสอบสามารถอ่าน ้เพิ่มเติมได้จาก หลังจากที่สร้างแบบสอบถามหรือข้อสอบเสร็จแล้ว ก็ถึงเวลานำมันไปใช้งานต่อ

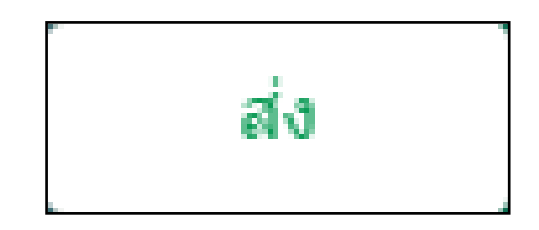

ภาพที่ 2.13 ปุ่ม ส่ง (Send)

โดยเราสามารถจัดการได้ด้วยการกดที่ ปุ่ม ส่ง (Send) ซึ่งเราสามารถส่งไปใช้งานได้ 3 รูปแบบดังนี้

- 1. การส่งฟอร์มต่อเป็นลิงค์
- 2. การแนบฟอร์มลงไปในอีเมล
- 3. การแทรกฟอร์มลงบนเว็บเพจที่เราต้องการ

 การส่งฟอร์มต่อเป็นลิงค์(Send via Link) เป็นการส่งแบบฟอร์มอย่างง่าย โดยคัดลอกลิงค์ไป ให้ผู้ตอบผ่านทางไหนก็ได้ เช่น ส่งผ่านโปรแกรมพูดคุยต่างๆ ที่สามารถส่งข้อความหากันได้พอ ผู้ตอบได้รับลิงค์ก็สามารถเข้าผ่านลิงค์มาท าฟอร์มได้ทันที

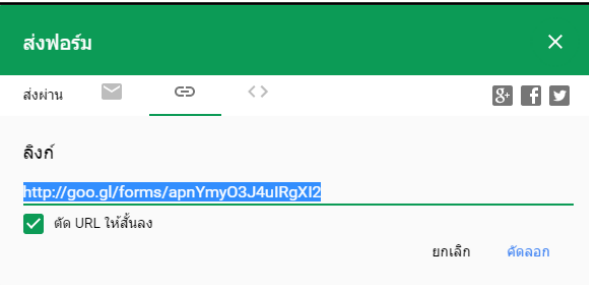

ภาพที่ 2.14 การส่งฟอร์มต่อเป็นลิงค์

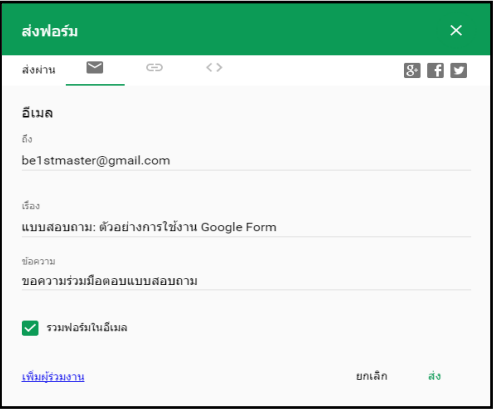

ภาพที่ 2.15การส่งฟอร์มต่อผ่านอีเมล(Send via Email)

จากภาพที่ 2.15 กรอกข้อมูลของอีเมลและรายละเอียด ที่เราต้องการส่งไปยังผู้ตอบแบบสอบถาม

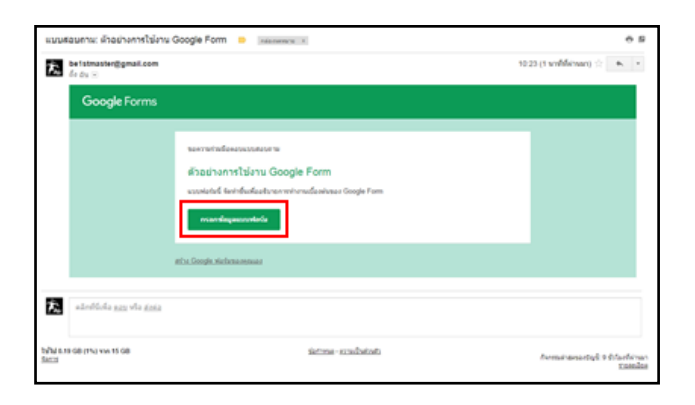

ภาพที่ 2.16 การส่งฟอร์มต่อผ่านอีเมล โดยให้เพียงลิงค์ตรงมายังแบบฟอร์ม

นอกจากนี้เพียงแค่เราติ๊กเลือกรวมฟอร์มในอีเมลเท่านี้เราก็จะสามารถแนบแบบฟอร์มไปกับอีเมล ได้ทันที

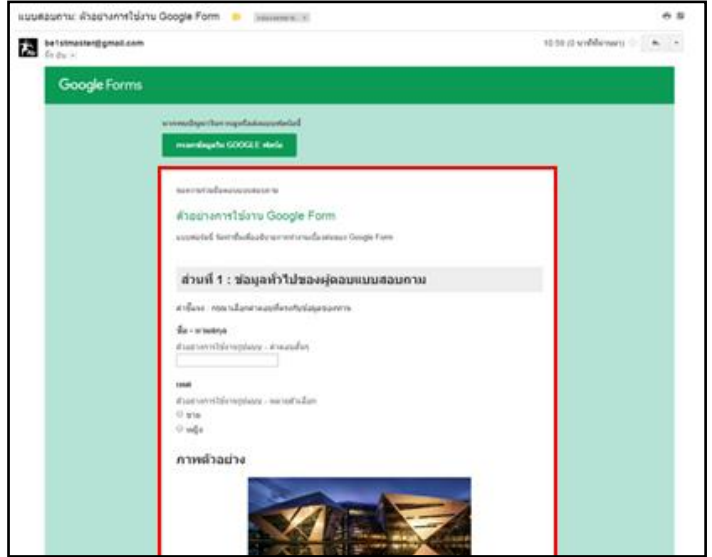

ภาพที่ 2.17 การส่งฟอร์มต่อผ่านอีเมล โดยแนบแบบฟอร์มลงในอีเมล

การฝังฟอร์มลงเว็บเพจ (Send via Embed HTML) สำหรับผู้ที่ต้องการสร้างแบบฟอร์มที่ ไม่เป็นความลับอะไรมาก และมีเว็บเพจเป็นของตนเอง การนำฟอร์มฝังลงไปบนเว็บเพจก็เป็น ช่องทางที่ดีในการเพิ่มผู้ร่วมท าแบบทดสอบได้อย่างดี

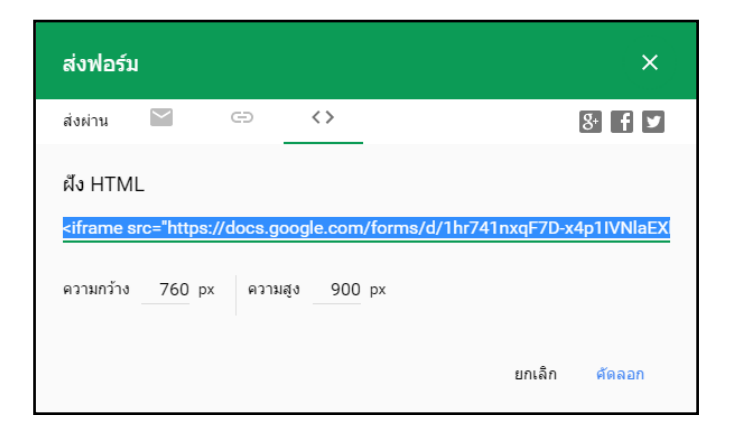

ภาพที่ 2.18 การส่งฟอร์มด้วยวิธีการฝังฟอร์มลงเว็บเพจ

โดย Code ที่ทาง Google Form จะให้เรามา คือ iframe code ซึ่งเราเพียงแค่คัดลอก ไปวางไว้ใน Code ของเว็บเพจบริเวณที่เราต้องการแสดง ก็ถือว่าเป็นอันเสร็จสิ้น ลองเซฟและเปิด เว็บเพจของเราดูได้ทันที จะเห็นฟอร์มปรากฏอยู่บนเว็บเพจเรียบร้อย

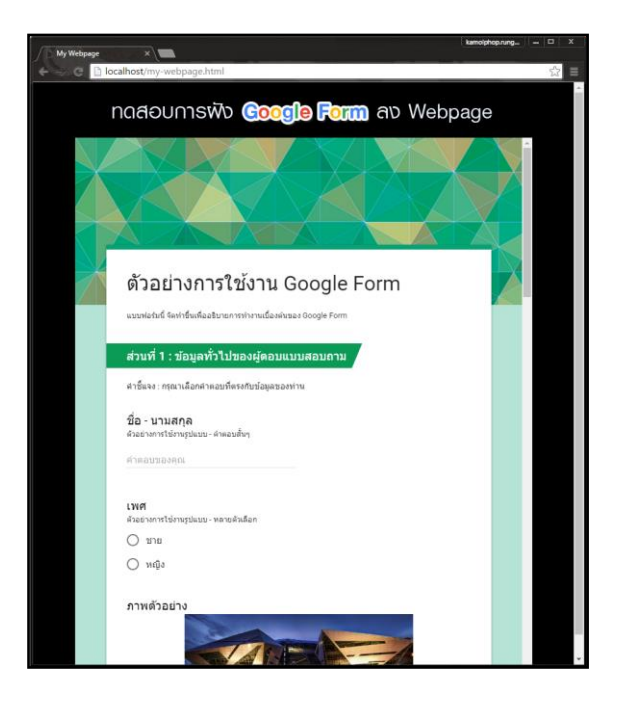

ภาพที่ 2.19 การส่งฟอร์มต่อผ่านอีเมล โดยให้เพียงลิงค์ตรงมายังแบบฟอร์ม

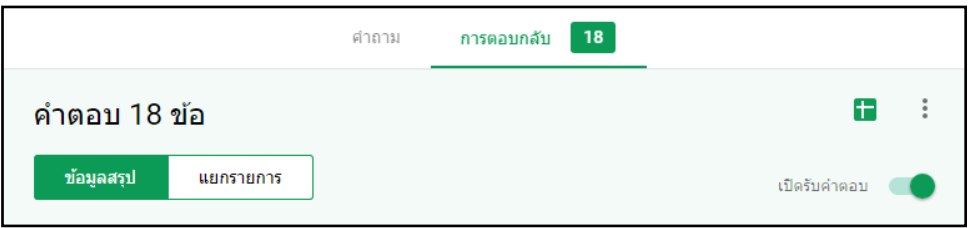

ภาพที่ 2.20 การตอบกลับจากผู้ทำแบบสอบถาม (RESPONSES)

การตอบกลับจากผู้ทำแบบสอบถามสามารถแยกการดูออกได้เป็น 2 แบบดังนี้

1. แบบข้อมูลสรุป (SUMMARY)

จะเป็นมุมมองแบบแสดงคำถามตามลำดับมีคนตอบว่าอะไรบ้างในแต่ละข้อ แสดง เป็นกราฟสรุปให้เราเลย อาศัยอ่านแบบรวดเดียวจบเพื่อเก็บข้อมูลของแต่ละคำถามได้เลย

2. แบบแยกรายการ (INDIVIDUAL)

จะเป็นมุมมองของผู้ตอบแบบสอบถาม (ให้นึกภาพตอนเก็บกระดาษแบบสอบถาม)

้คือจะเห็นแบบละเอียดเลยว่าแต่ละคนตอบข้อไหนว่าอะไรบ้าง ซึ่งหากมีคนตอบเยอะจำนวนหน้าก็ ้จะเยอะตามแต่ข้อดีก็คือสามารถทำให้เราดูได้ว่าใครตอบมั่วบ้าง และก็เหมาะสำหรับการ ตรวจข้อสอบรายบุคคลอีกด้วย การน าข้อมูลไปใช้ในรูปแบบอื่นๆ (ปุ่มบริเวณทางขวา)

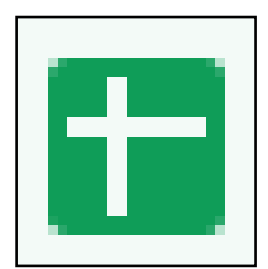

ภาพที่ 2.21 สร้างสเปรดชีต (Create Spreadsheet)

จากภาพที่ 2.21 การสร้างสเปรดชีต (Create Spreadsheet)กำหนดว่าข้อมูลที่ได้รับมา จะไปเก็บไว้ใน สเปรดชีตไหน เช่น ใช้สเปรดชีตที่เก็บข้อมูลเก่า หรือสร้างใหม่

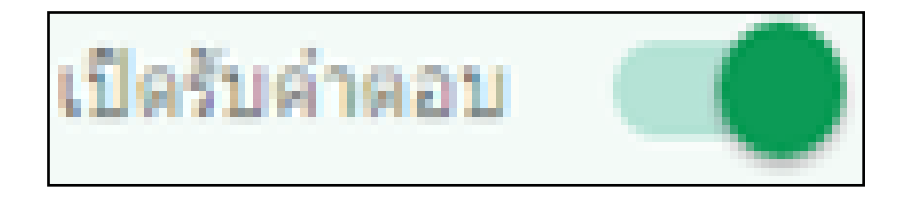

ภาพที่ 2.22 เปิดรับคำตอบ (Accepting responses)

จากภาพที่ 2.22 เปิดรับคำตอบ (Accepting responses) กำหนดว่าให้ แบบฟอร์มของเราเปิดรับคำตอบในเวลานั้นๆ หรือไม่

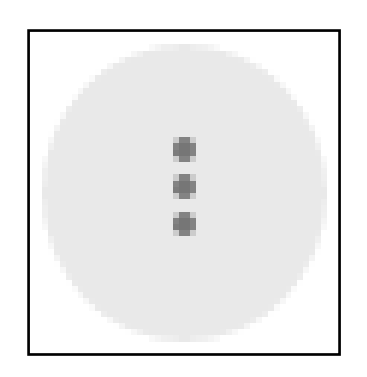

ภาพที่ 2.23 เมนูอื่น ๆ

จากภาพที่ 2.23 เมนูตัวเลือกอื่น ๆ มีดังนี้

1. รับการแจ้งเตือนทางอีเมลเมื่อมีคำตอบใหม่ (Get email notifications for new responses) เมื่อมีคำตอบใหม่ จะมีข้อความส่งไปบัญชี gmail ที่เราลงชื่อเข้าใช้เพื่อสร้าง แบบฟอร์ม

2. เลือกปลายทางของการตอบกลับ (Select response destination)แก้ไขข้อมูล ิสเปรดชีต ที่จะทำการเก็บข้อมูล

 3. ยกเลิกการเชื่อมโยงแบบฟอร์ม (Unlink form)ยกเลิกการลิงก์แบบฟอร์มนี้กับสเปรด ชีตปัจจุบัน

 4. ดาวน์โหลดการตอบ (.csv) (Download responses (.csv))ดาวน์โหลดข้อมูลการ ตอบเป็นไฟล์ .csv ซึ่งสามารถนำไป import ลงโปรแกรมอื่นๆ ได้

5. พิมพ์คำตอบทั้งหมด (Print all responses) สั่งพิมพ์คำตอบ (ผลลัพธ์การพิมพ์ขึ้นอยู่ กับรูปแบบแสดงผลที่เราเลือกในปัจจุบัน)

 6. ลบการตอบกลับทั้งหมด (Delete all responses) ล้างข้อมูลจากการตอบกลับทั้งหมด จากการศึกษาทฤษฎีและแนวคิดที่เกี่ยวกับเครื่องมือสร้างแบบฟอร์มรูปแบบออนไลน์ ผ่าน Google Form ผู้วิจัยนำมาเป็นแนวทางในการสร้างแบบยื่นคำร้องขอใบรับรองความ ี ประพฤติ (ปพ.7) แบบออนไลน์ และนำมาเป็นแนวทางในการสร้างแบบสอบถามความพึงพอใจใน การรับบริการ

**ภาคผนวก แบบค าร้องขอรับใบรับรองความประพฤติ (ปพ.7)**

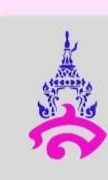

## ฝ่ายกิจการนักเรียน

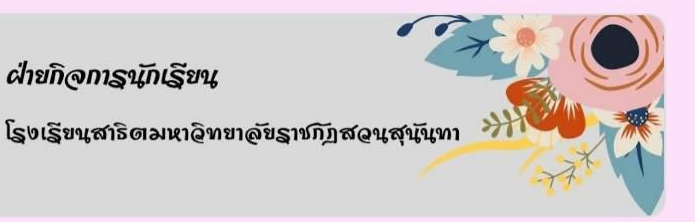

## แบบคำร้องขอใบรับรองความ ประพฤติ (ปพ.7)

**คำชี้แจง** 1. กรอกแบบคำร้องออนไลน์ขอใบรับรอง ความประพฤติ (ปพ.7)

2. รอรับ E-mail ตอบกลับ นัดหมายวันรับ เอกสาร (ภายใน 1 วัน)

3. รับเอกสารได้ที่ฝ่ายกิจการนักเรียน พร้อม รูปถ่ายชุดนักเรียนหน้าตรง ขนาด 1.5 นิ้ว ตามจำนวน เอกสารที่ขอ

4. กรณีขอใบรับรองความ ประพฤติ (ปพ.7) เป็นฉบับภาษาอังกฤษ ให้กรอก ข้อมูลเป็นภาษาอังกฤษ

areeya.kh@ssru.ac.th สลับบัญชื

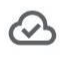

ระบบจะบันทึกอีเมลของคุณเมื่อส่งแบบฟอร์มนี้

\*จำเป็น

้คำนำหน้านาม **\*** 

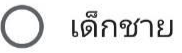

เด็กหญิง

นาย

ินางสาว

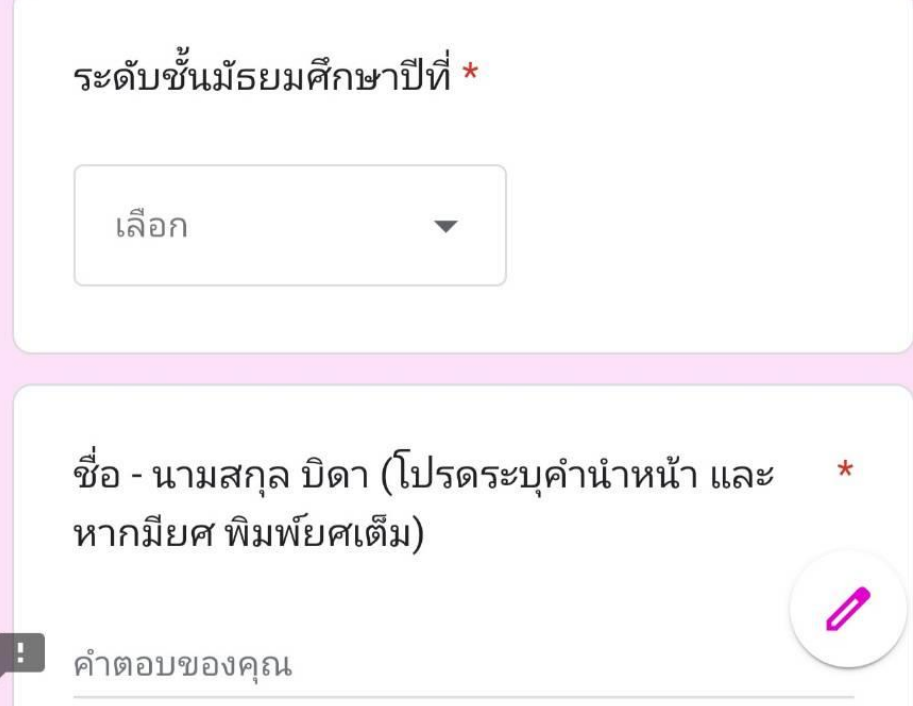

 $1 - 1$ 

วว ดด ปปปป

วัน/ เดือน/ ปีเกิด \*

คำตอบของคุณ

เลขประจำตัวนักเรียน \*

คำตอบของคุณ

ชื่อ - นามสกุล นักเรียน  $^{\star}$ 

ชื่อ - นามสกุล มารดา (โปรดระบุคำนำหน้า และ $\;\star\;$ หากมียศ พิมพ์ยศเต็ม)

คำตอบของคุณ

จำนวนใบรับรองความประพฤติที่ต้องการ \*

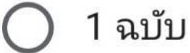

- ) 2 ฉบับ
- $\bigcirc$  3 ฉบับ

เพื่อนำไปใช้ในกิจกรรมใด (โปรดระบุ) \*

คำตอบของคุณ

ถัดไป

ล้างแบบฟอร์ม

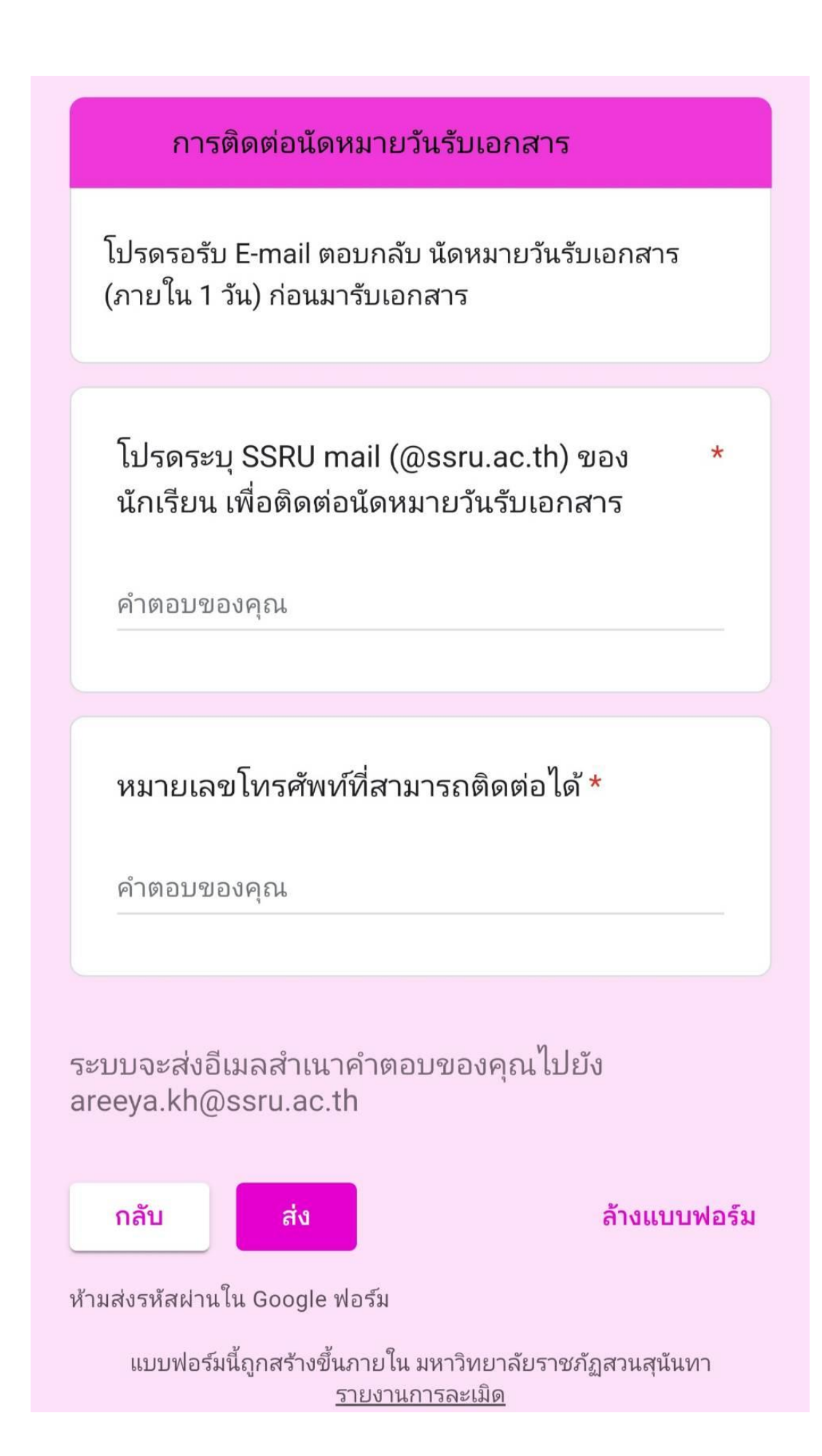